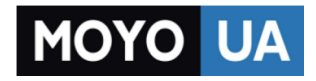

# **[СТАРАЕТСЯ ДЛЯ МЕНЯ](https://www.moyo.ua/?utm_source=PDF&utm_medium=cpc&utm_campaign=LENOVO%20IdeaPad%20500-15ISK%20Core%20i5%206200U)**

# Каталог [ноутбуков](https://www.moyo.ua/comp-and-periphery/notebooks/?utm_source=PDF&utm_medium=cpc&utm_campaign=LENOVO%20IdeaPad%20500-15ISK%20Core%20i5%206200U)

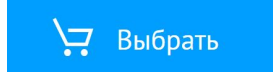

# Lenovo ideapad 500

ideapad 500-14ISK/ideapad 500-15ISK

Руководство пользователя

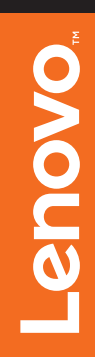

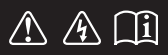

Перед использованием компьютера ознакомьтесь с указаниями по технике безопасности и важными советами в прилагаемых руководствах.

### **Примечания**

- Перед использованием изделия обязательно прочитайте *Руководство по технике безопасности и общей информации* Lenovo.
- Данное руководство не содержит информации об операционной системе Windows, более подробную информацию можно получить на веб-сайте http://support.lenovo.com.
- Функции, описанные в настоящем руководстве, одинаковы для большинства моделей. Некоторые функции могут быть недоступны на Вашем компьютере или на Вашем компьютере могут присутствовать функции, не описанные в данном руководстве пользователя.
- Иллюстрации, используемые в этом руководстве, относятся к модели Lenovo ideapad 500-15ISK, если не указано иное.
- Вид изделия может отличаться от иллюстраций, приведенных в данном документе. В этом случае сверяйтесь непосредственно с самим изделием.

## **Нормативно-правовые положения**

Дополнительные сведения см. в разделе **Guides & Manuals** на сайте http://support.lenovo.com. •

**© Copyright Lenovo, 2015. Первая редакция (Июль 2015 г.)**

# Lenovo Руководство пользователя

Инструкции и техническая информация в этом руководстве относятся к следующим ноутбукам Lenovo, если не указано иное.

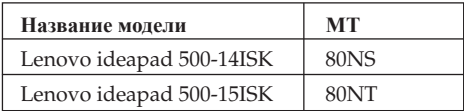

# Содержание

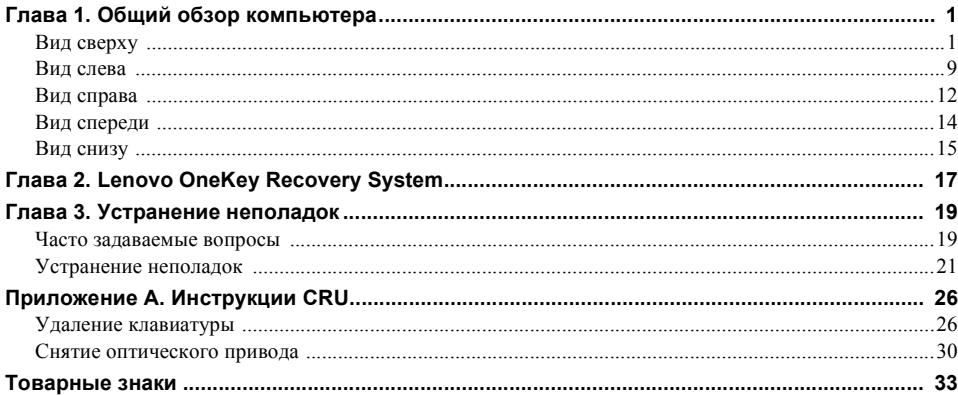

# <span id="page-7-1"></span><span id="page-7-0"></span>■ Вид сверху-

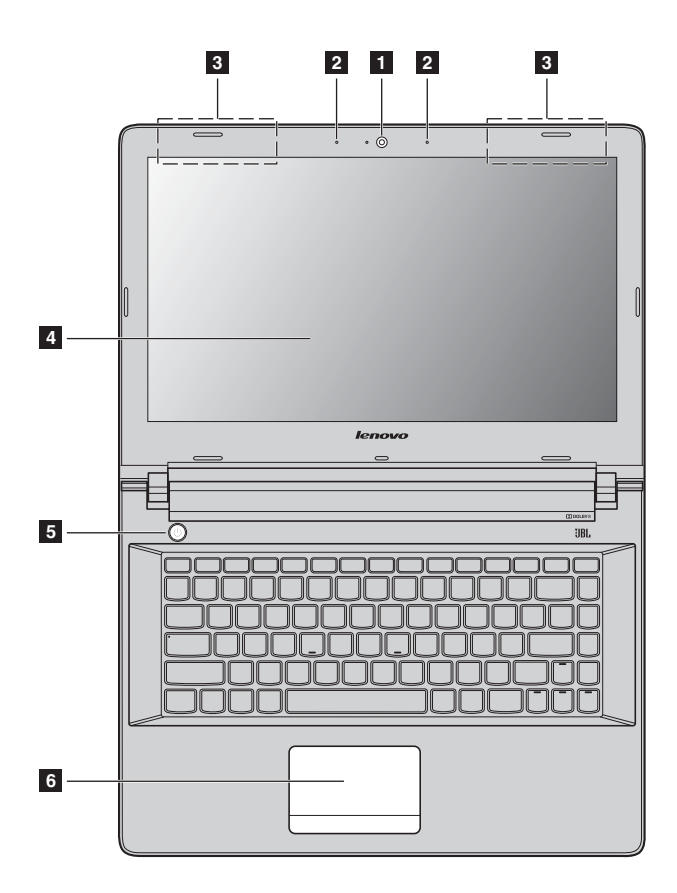

**Lenovo ideapad 500-15ISK**

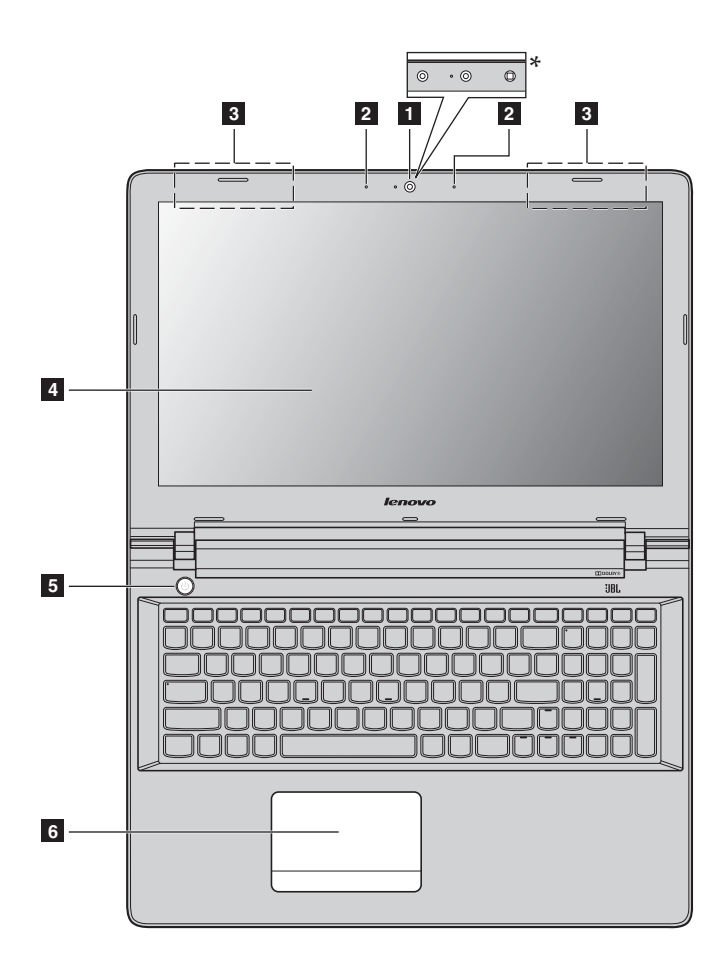

# **Примечания.**

- **•** Пунктирной линией обозначены компоненты, которые не видны снаружи.
- **•** Некоторые модели не имеют сертификата JBL. В этом случае сверяйтесь непосредственно с самим изделием.

## ~ **Внимание!**

**•** *Не* раскрывайте панель дисплея больше чем на 130 градусов. При закрытии панели дисплея убедитесь, что между панелью дисплея и клавиатурой *не* осталось ручек или других предметов. В противном случае панель дисплея может быть повреждена.

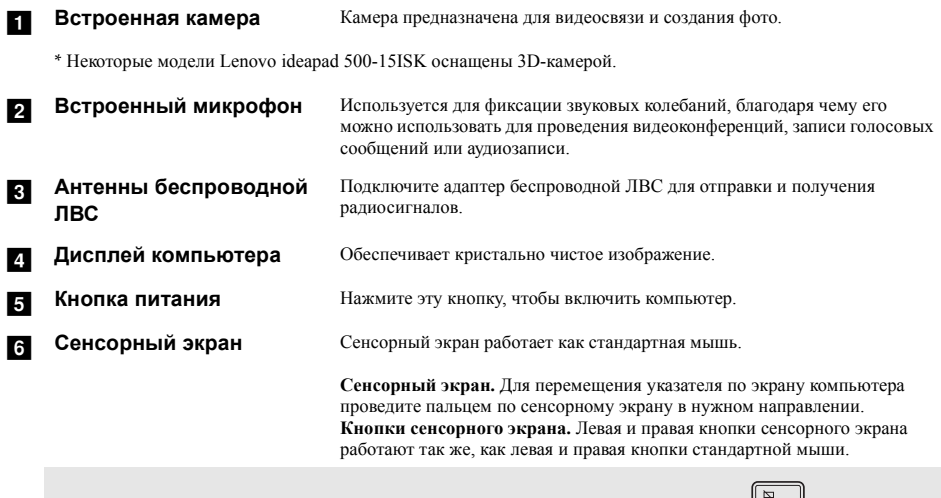

**Примечание.** Для включения и отключения сенсорного экрана используйте клавишу  $\left[\begin{matrix} \Box & \Box \\ \Box & \Box \end{matrix}\right]$ .

# **Использование клавиатуры**

# **Цифровая клавиатура (Lenovo ideapad 500-15ISK)**

Клавиатура оснащена отдельно вынесенными цифровыми клавишами. Чтобы включить или отключить цифровую клавиатуру, нажмите клавишу **Num Lock**.

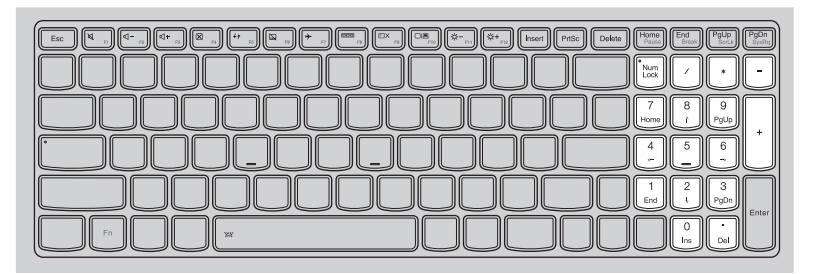

# **Сочетания функциональных клавиш**

С помощью функциональных клавиш можно мгновенно переключать рабочие функции.

чтобы использовать эту функцию, нажмите и удерживайте клавишу Fn **1**; затем нажмите одну из функциональных клавиш  $\overline{\mathbf{2}}$  .

# **Lenovo ideapad 500-14ISK**

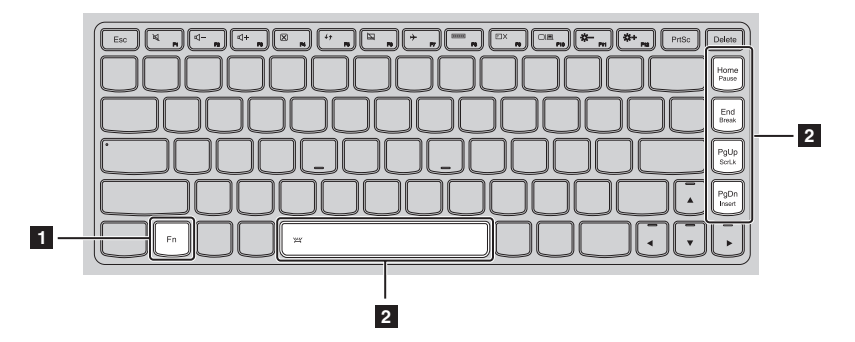

Ниже описано назначение всех функциональных клавиш.

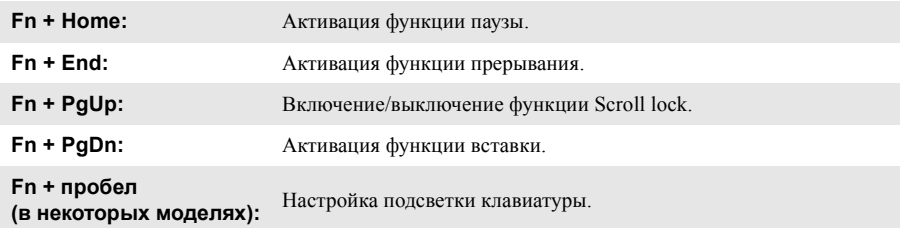

# **Lenovo ideapad 500-15ISK**

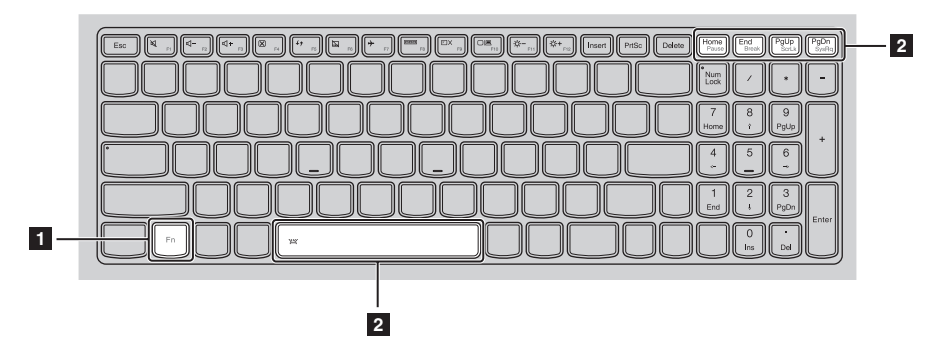

Ниже описано назначение всех функциональных клавиш.

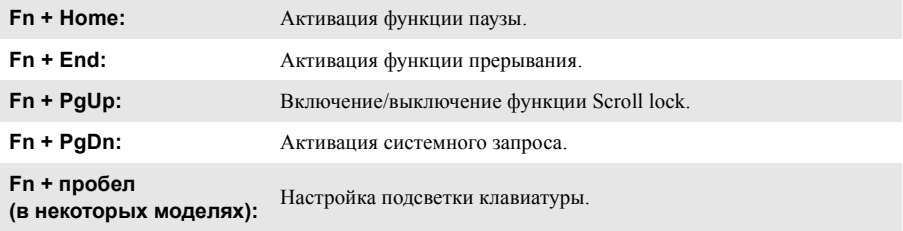

# **Сочетания клавиш**

Сочетания клавиш используются для получения быстрого доступа к определенным параметрам системы.

# **Lenovo ideapad 500-14ISK**

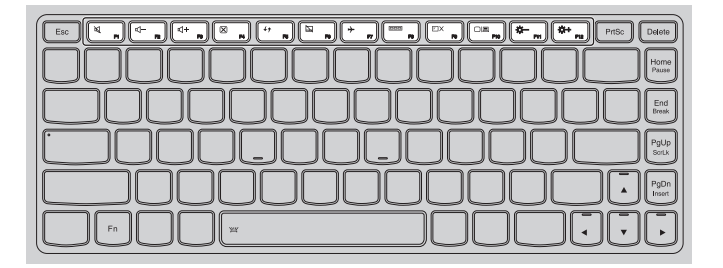

# **Lenovo ideapad 500-15ISK**

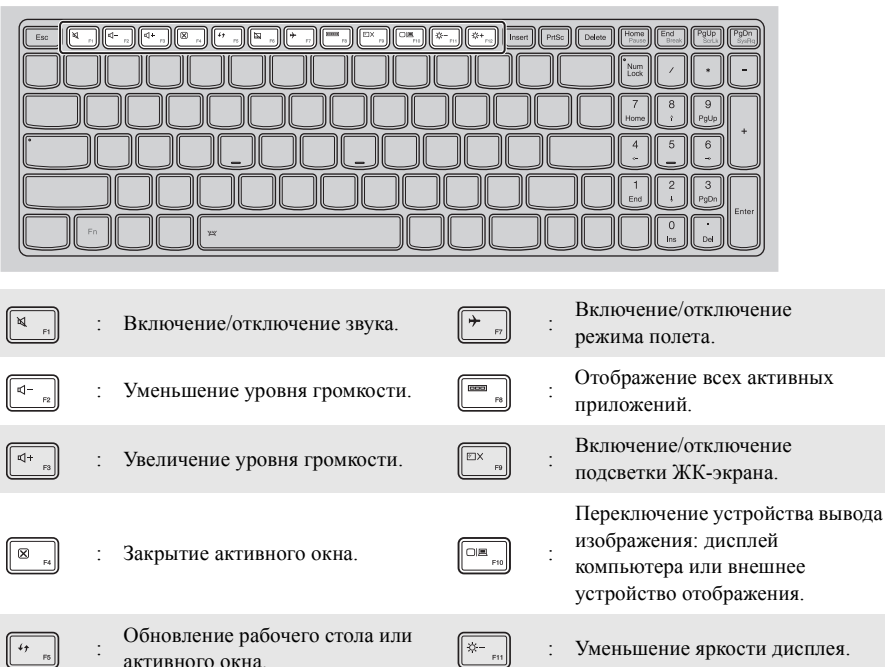

Ø

активного окна.

Включение/отключение<br>сенсорного экрана.

# **Настройка режима «горячих» клавиш**

По умолчанию к функциям «горячих» клавиш можно получать доступ, нажимая соответствующие «горячие» клавиши. Однако в BIOS Setup Utility (Программа настройки BIOS) можно выключить режим «горячих» клавиш.

Выключение режима «горячих» клавиш.

Выключите компьютер.

2 Нажмите кнопку Novo, а затем выберите **BIOS Setup** (Настройка BIOS).

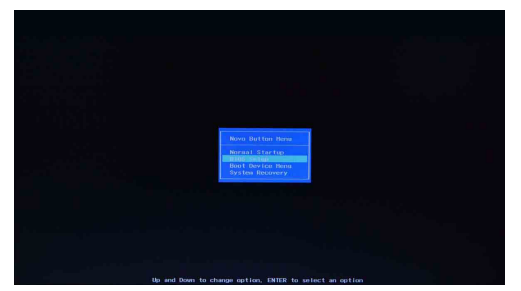

3 В BIOS setup utility (Программа настройки BIOS) откройте меню **Configuration** (Конфигурация) и измените значение параметра **HotKey Mod**e (Режим «горячих» клавиш) с **Enabled** (Включено) на **Disabled** (Выключено).

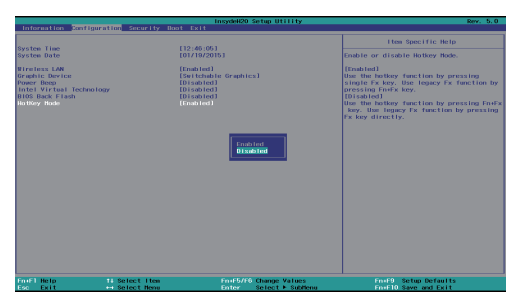

**Платформа AMD**

4 В меню **Exit** (Выход) выберите **Exit Saving Changes** (Выйти с сохранением изменений).

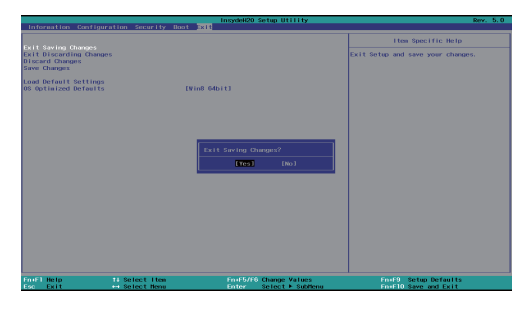

**Примечание.** Если режим «горячих» клавиш выключен, то для доступа к функциям «горячих» клавиш нажмите клавишу **Fn** и соответствующую «горячую» клавишу.

# <span id="page-15-0"></span>∎ Вид слева-

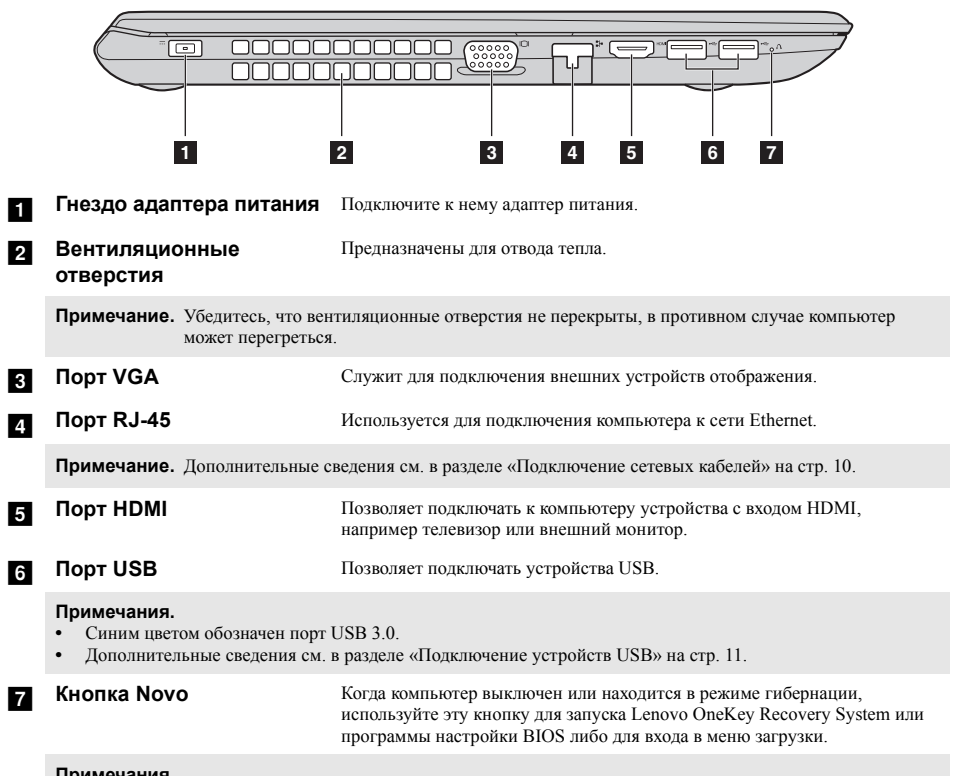

**Примечания.**

**•** Для нажатия кнопки Novo можно использовать скрепку или похожий предмет без острого конца.

**•** Дополнительные сведения см. в разделе [«Lenovo OneKey Recovery System»](#page-23-1) на стр. 17.

# <span id="page-16-0"></span>**Подключение сетевых кабелей**

Чтобы подключить сетевой кабель, выполните следующие действия.

- $\bullet$  Придерживая один разъем сетевого кабеля, осторожно сдвиньте крышку порта RJ-45 вниз  $\blacksquare$ .
- **2** Вставьте разъем в порт RJ-45  $2$ .

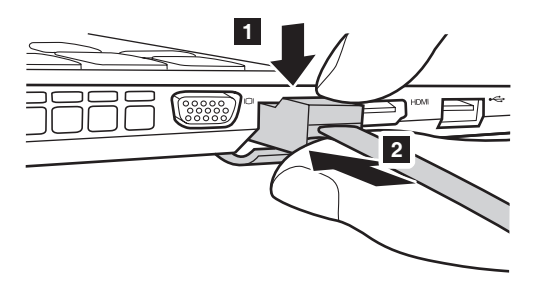

# **Настройка программного обеспечения**

Для получения дополнительной информации о настройке компьютера обратитесь к поставщику интернет-услуг (ISP).

# <span id="page-17-0"></span>**Подключение устройств USB**

Компьютер оснащен тремя портами USB, которые совместимы с устройствами USB.

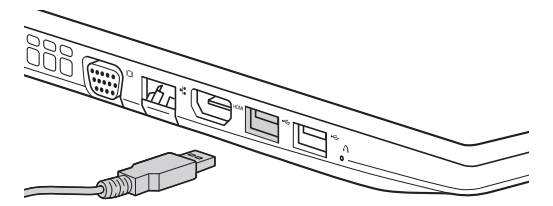

При первом подключении устройства USB к одному из USB-портов компьютера ОС Windows автоматически устанавливает драйвер для данного устройства. После установки драйверов устройство можно подключать и отключать без каких-либо дополнительных действий.

**Примечание.** Обычно ОС Windows определяет новое устройство после его подключения и устанавливает драйвер автоматически. Однако для некоторых устройств перед подключением может потребоваться установить драйвер вручную. Перед подключением устройства прочтите предоставленную производителем документацию.

Перед отключением запоминающего устройства USB убедитесь, что компьютер завершил обмен данными с этим устройством. Щелкните значок **Безопасное извлечение устройств и дисков** в области уведомлений Windows, чтобы отключить устройство перед отсоединением.

**Примечание.** Если для питания устройства USB используется сетевой кабель, подключите устройство к источнику питания до подключения к порту USB. В противном случае устройство может быть не распознано компьютером.

<span id="page-18-0"></span>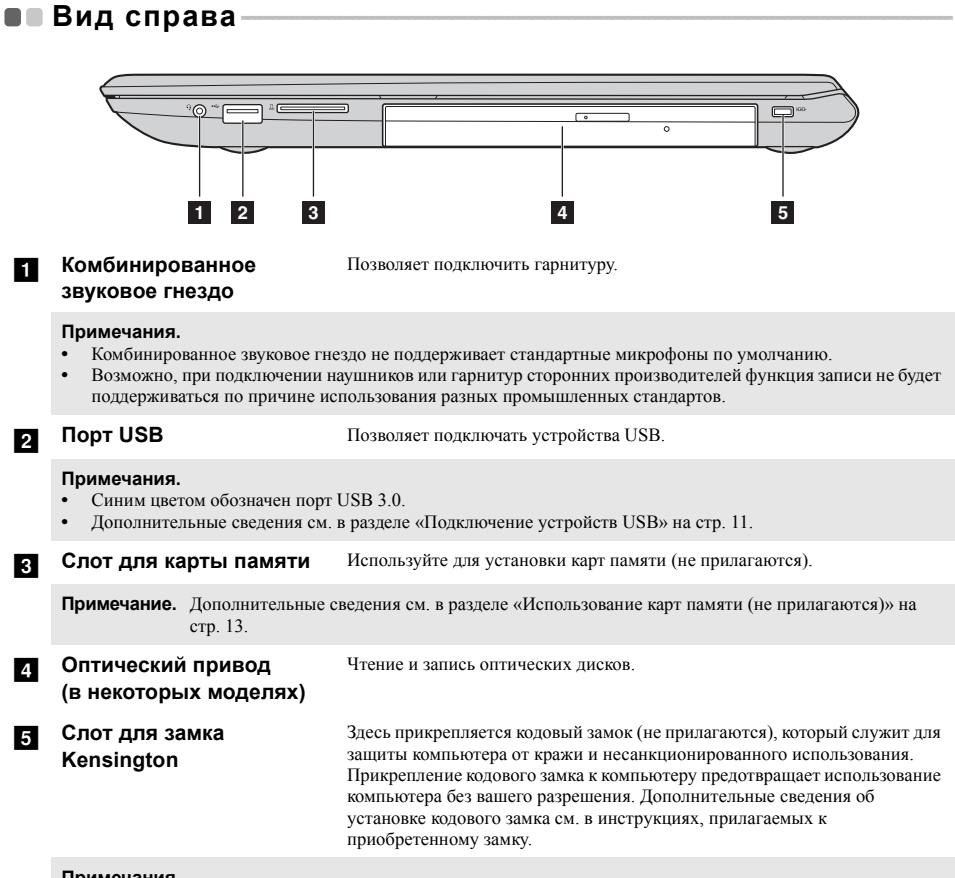

### **Примечания.**

**•** Прежде чем приобретать какое-либо средство защиты, убедитесь в его совместимости с данным типом кодовой замочной скважины.

**•** Вы лично несете ответственность за оценку, выбор и установку замковых устройств и защитных функций. Компания Lenovo не дает никаких комментариев, оценок или гарантий касательно функционирования, качества или технических характеристик замковых устройств и защитных функций.

### <span id="page-19-0"></span>T. Использование карт памяти (не прилагаются)

Компьютер поддерживает карты памяти следующих типов.

- Карты памяти Secure Digital (SD)
- Карты памяти большой емкости Secure Digital (SDHC)
- Карты памяти расширенной емкости Secure Digital (SDXC)
- MultiMediaCard (MMC)

### Примечания.

- В разъем для карт памяти можно вставить одновременно только одну карту.
- $\ddot{\phantom{0}}$ Данное устройство чтения карт не поддерживает устройства SDIO (например, SDIO Bluetooth и т. п.).

### Установка карты памяти

Вставляйте карту памяти, пока не услышите щелчок, свидетельствующий о правильной установке.

# Извлечение карты памяти

Аккуратно извлеките карту памяти из разъема.

Примечание. Перед извлечением карты памяти отключите ее с помощью инструмента Windows для безопасного извлечения устройств во избежание повреждения данных.

# <span id="page-20-0"></span>•• Вид спереди

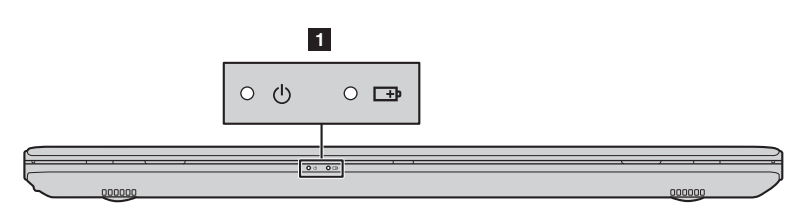

# **В Индикаторы состояния**

**системы**

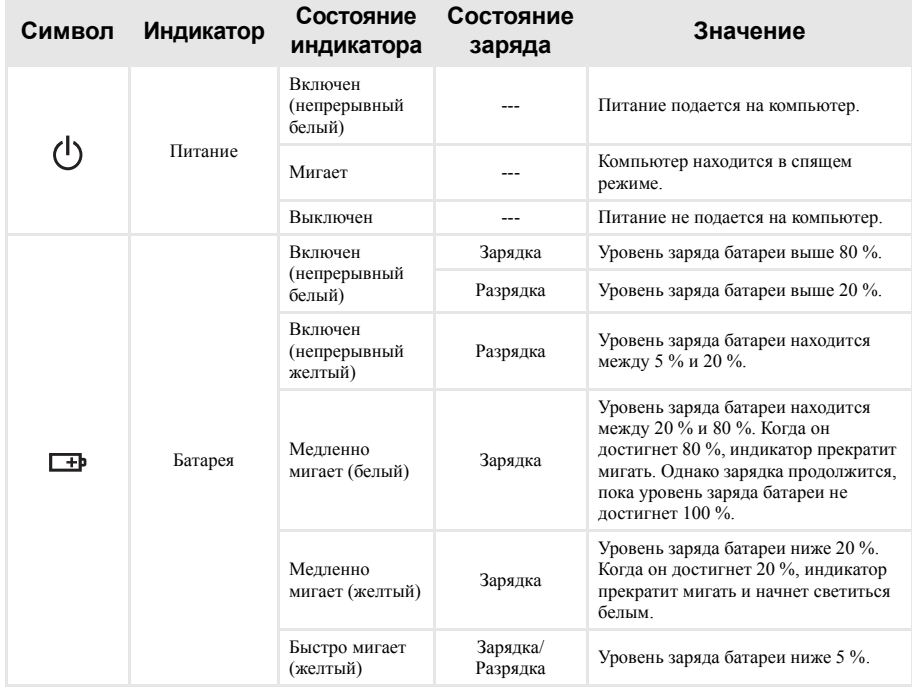

# <span id="page-21-0"></span>■ Вид снизу-

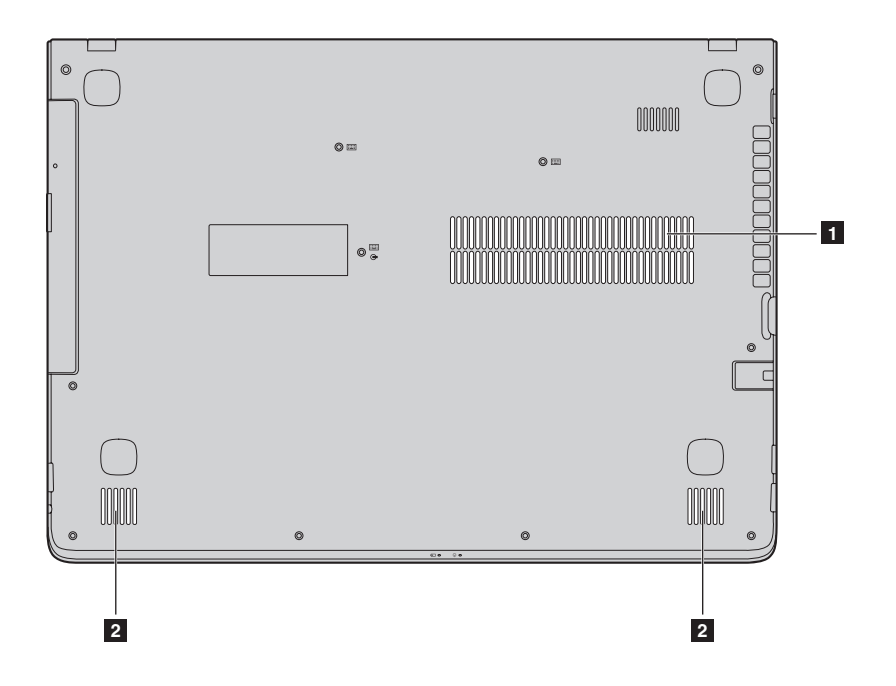

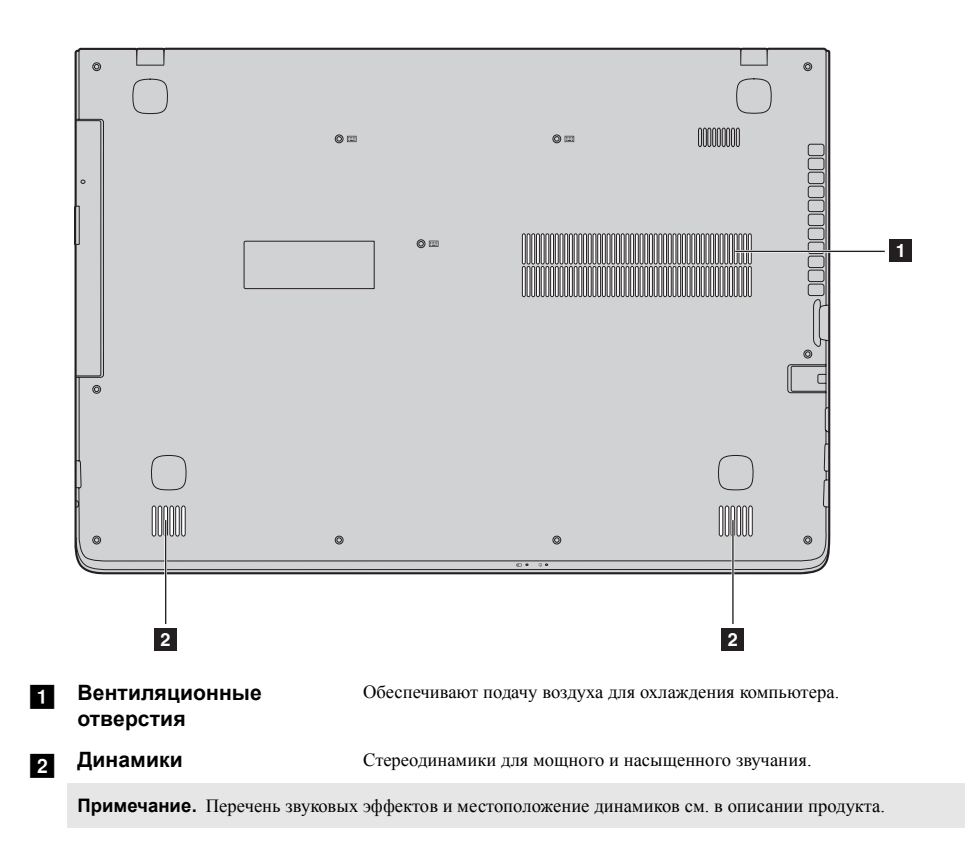

# <span id="page-23-1"></span><span id="page-23-0"></span>**Глава 2. Lenovo OneKey Recovery System**

Lenovo OneKey Recovery System представляет собой программное обеспечение, разработанное для резервного копирования и восстановления данных компьютера. Его можно использовать для восстановления первоначального состояния системного раздела в случае сбоя системы. Можно также создать пользовательские резервные копии для быстрого восстановления в случае необходимости.

### **Примечания.**

- **•** Если на компьютере предварительно установлена операционная система GNU/Linux, OneKey Recovery System будет недоступна.
- **•** Чтобы использовать функции OneKey Recovery System, на жестком диске заранее выделен скрытый раздел, который по умолчанию используется для сохранения файла образа системы и программных файлов OneKey Recovery System. Этот раздел является скрытым в целях обеспечения безопасности, поэтому доступное пространство на диске меньше заявленного.

# **Резервное копирование системного раздела**

Можно выполнить резервное копирование системного раздела в файл образа. Данный файл образа можно использовать для восстановления системного раздела. Для резервного копирования системного раздела выполните следующие действия.

**1 В ОС Windows нажмите кнопку Novo или дважды щелкните значок OneKey Recovery,** чтобы запустить Lenovo OneKey Recovery System.

2 Нажмите **System Backup** (Архивация системы).

3 Выберите место для резервного копирования и нажмите кнопку **Next** (Далее), чтобы запустить резервное копирование.

### **Примечания.**

- **•** Место для резервной копии можно выбрать на локальном жестком диске или на внешнем устройстве хранения данных.
- **•** Перед запуском Lenovo OneKey Recovery System отключите съемный жесткий диск. В противном случае данные на съемном жестком диске могут быть утеряны.
- **•** Процесс резервного копирования может занять некоторое время.
- **•** Резервное копирование можно выполнить только в том случае, если Windows можно запустить в обычном режиме.

# **Восстановление**

Можно восстановить системный раздел до первоначального состояния или до ранее созданной точки восстановления. Чтобы восстановить системный раздел, выполните следующие действия.

**1 В ОС Windows нажмите кнопку Novo или дважды щелкните значок OneKey Recovery, чтобы** запустить Lenovo OneKey Recovery System.

2 Нажмите **System Recovery** (Восстановление системы). Компьютер будет перезагружен и запустится среда восстановления.

3 Следуйте инструкциям на экране, чтобы восстановить системный раздел до первоначального состояния или до ранее созданной точки восстановления.

### **Примечания.**

- **•** Процесс восстановления является необратимым. Прежде чем начать процесс восстановления, обязательно выполните резервное копирование всех данных, которые нужно сохранить в этом системном разделе.
- **•** Процесс восстановления может занять некоторое время. Поэтому во время процесса восстановления к компьютеру должен быть подключен адаптер питания.
- **•** Приведенным выше инструкциям нужно следовать в том случае, если Windows можно запустить в обычном режиме.

# **Глава 2. Lenovo OneKey Recovery System**

Если запустить Windows не удается, выполните приведенные ниже действия для запуска Lenovo OneKey Recovery System.

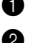

1 Выключите компьютер.

2 Нажмите кнопку Novo. В **Novo Button Menu** (Меню кнопки Novo) выберите **System Recovery** (Восстановление системы) и нажмите клавишу Enter.

# <span id="page-25-0"></span>Глава 3. Устранение неполадок

# <span id="page-25-1"></span>**•• Часто задаваемые вопросы-**

В этом разделе приведены часто задаваемые вопросы по категориям.

### $\overline{\phantom{a}}$ Поиск информации

### Какие меры предосторожности необходимо соблюдать при работе с компьютером?

В прилагаемом Руководство по технике безопасности и общей информации Lenovo перечислены меры предосторожности, которые следует соблюдать при работе с компьютером. Прочтите и соблюдайте все меры предосторожности при работе с компьютером.

### Где можно найти технические характеристики компьютера?

Технические характеристики компьютера указаны в прилагаемых листовках.

### Где можно найти информацию о гарантии?

Подробную информацию о гарантии для данного устройства см. на сайте support.lenovo.com/warrantystatus.

### Драйверы и предустановленное программное обеспечение **I**

# Где находятся установочные диски для предустановленного программного обеспечения Lenovo (ПО для настольных систем)?

В комплект поставки компьютера не входят установочные диски для предустановленного программного обеспечения Lenovo. Если требуется переустановить какое-либо предустановленное программное обеспечение, воспользуйтесь установочными программами в разделе D жесткого диска. Если там нет нужных установочных программ, загрузите их на веб-сайте поддержки пользователей Lenovo.

# Где можно найти драйверы для различных устройств компьютера?

Если компьютер поставляется с предустановленной операционной системой Windows, компания Lenovo предоставляет драйверы для всех устройств в разделе D жесткого диска. Последние версии драйверов устройств также можно загрузить на веб-сайте поддержки пользователей Lenovo.

### **Lenovo OneKey Recovery System T**

### Гле нахолятся лиски восстановления?

Диски восстановления не входят в комплект поставки компьютера. Если потребуется восстановить заводские параметры системы, используйте Lenovo OneKey Recovery System.

# Что делать в случае сбоя процесса резервного копирования?

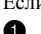

Если при выполнении резервного копирования произошла ошибка, выполните следующие действия.

• Закройте все открытые программы и перезапустите процесс резервного копирования.

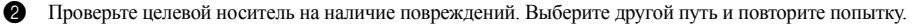

### В каких случаях необходимо восстанавливать заводские параметры системы?

В том случае, если не удается запустить операционную систему. Если в системном разделе имеются важные данные, выполните их резервное копирование, прежде чем запускать процесс восстановления.

# **Глава 3. Устранение неполадок**

# **Программа настройки BIOS**

# **Что такое программа настройки BIOS?**

Программа настройки BIOS представляет собой программное обеспечение, хранящееся в ПЗУ. Эта программа отображает основную информацию о компьютере и содержит средства настройки загрузочных устройств, безопасности, режима оборудования и другие параметры.

# **Как запустить программу настройки BIOS?**

Чтобы запустить программу настройки BIOS, выполните следующие действия.

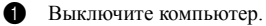

2 Нажмите кнопку Novo, а затем выберите **BIOS Setup** (Настройка BIOS).

### **Как изменить режим загрузки?**

Существует два режима загрузки: **UEFI First** (Сначала UEFI) и **Legacy Support** (Поддержка предыдущих версий). Чтобы изменить режим загрузки, запустите программу настройки BIOS и выберите в меню загрузки режим **UEFI First** (Сначала UEFI) или **Legacy Support** (Поддержка предыдущих версий).

## **В каком случае требуется менять режим загрузки?**

По умолчанию в компьютере установлен режим загрузки **UEFI First** (Сначала UEFI). Если на компьютере требуется установить операционную систему Windows, Linux или Dos и т. д. предыдущей версии, режим загрузки следует изменить на режим **Legacy Support** (Поддержка предыдущих версий). В противном случае установка операционной системы Windows, Linux или Dos предыдущей версии будет невозможна.

**Получение справки**

## **Как связаться с центром поддержки пользователей?**

См. «Глава 3. Получение справки и обслуживание» в *Руководство по технике безопасности и общей информации* Lenovo.

# <span id="page-27-0"></span>**••** Устранение неполадок-

# **Проблемы с изображением**

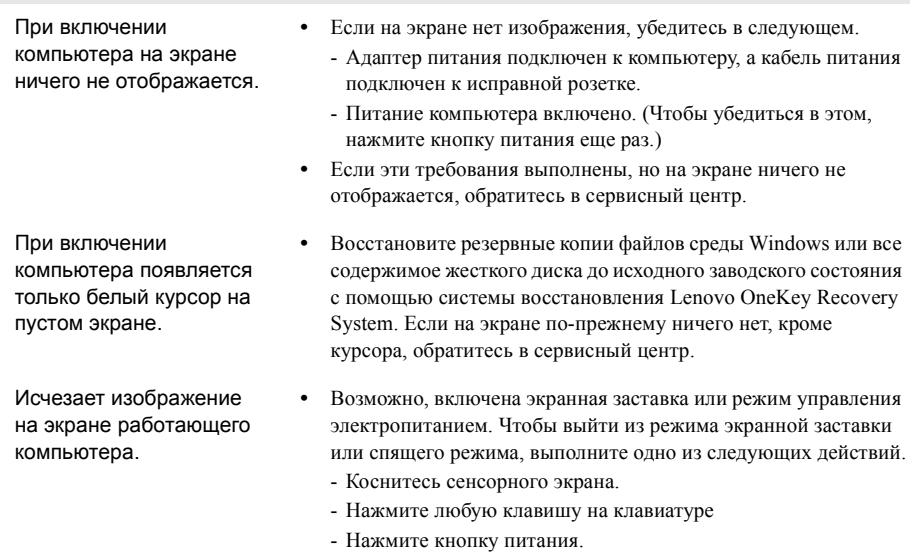

- Нажмите **F9** ( $\boxed{\Box^{\times}$ <sup>8</sup>), чтобы убедиться в том, что подсветка ЖК-дисплея выключена.

# **Неполадки с паролем BIOS**

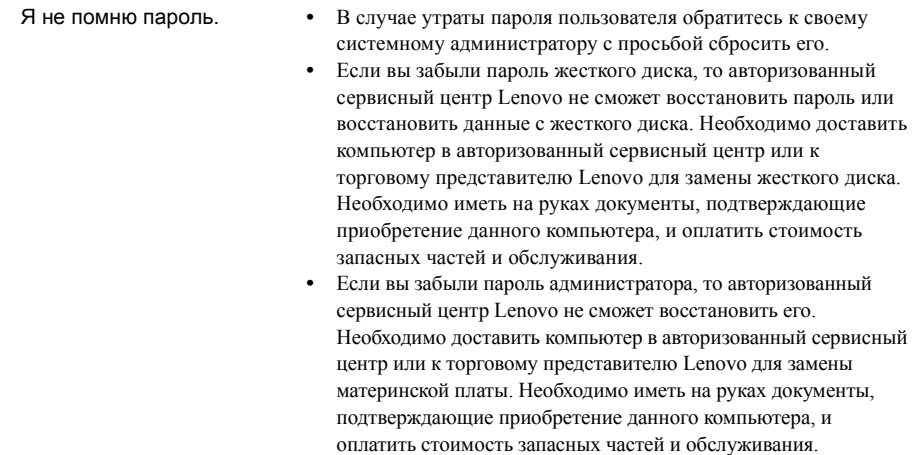

# **Проблемы со спящим режимом**

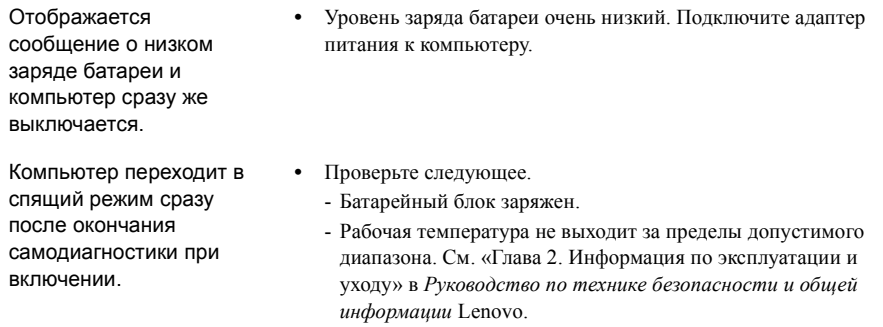

**Примечание.** Если батарейный блок заряжен, и рабочая температура находится в пределах допустимой нормы, обратитесь в сервисный центр.

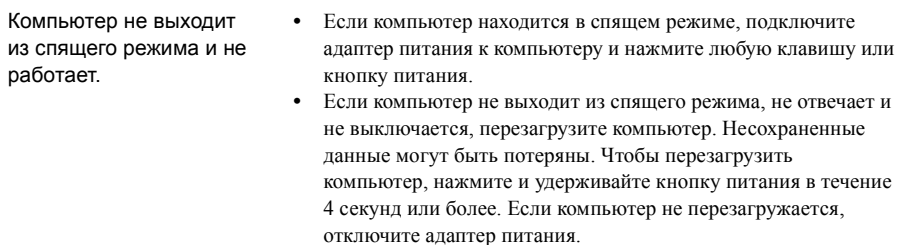

# **Глава 3. Устранение неполадок**

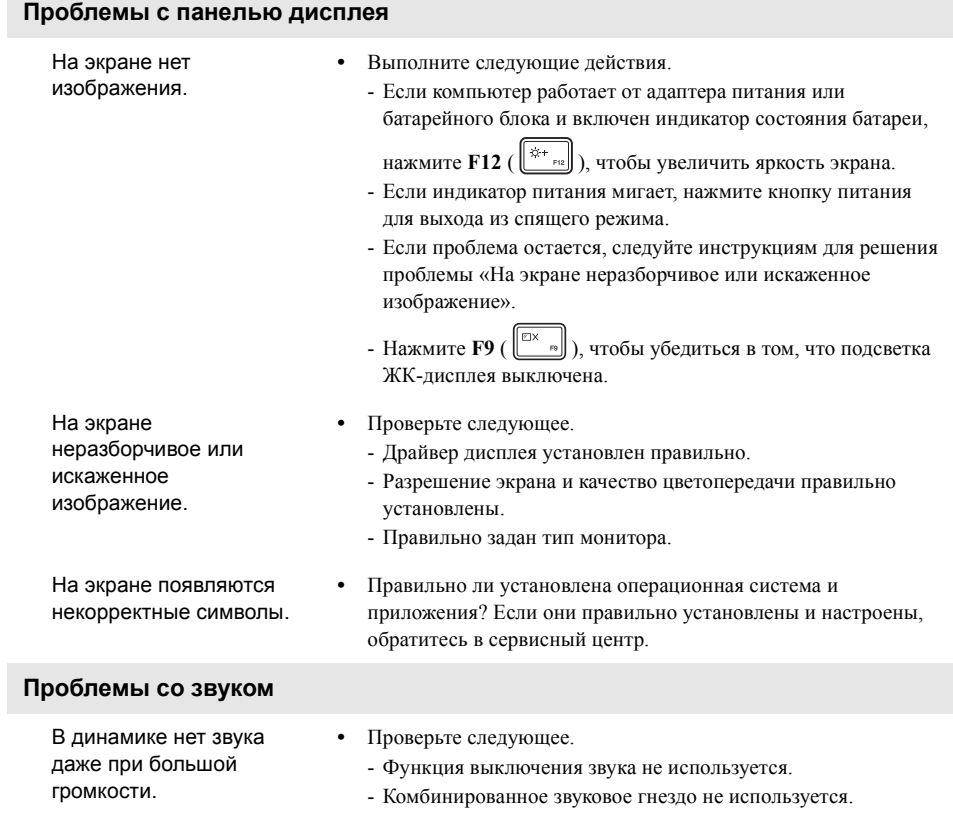

# - Динамики выбраны в качестве устройства воспроизведения.

заводского состояния.

# **Проблемы с батарейным блоком**

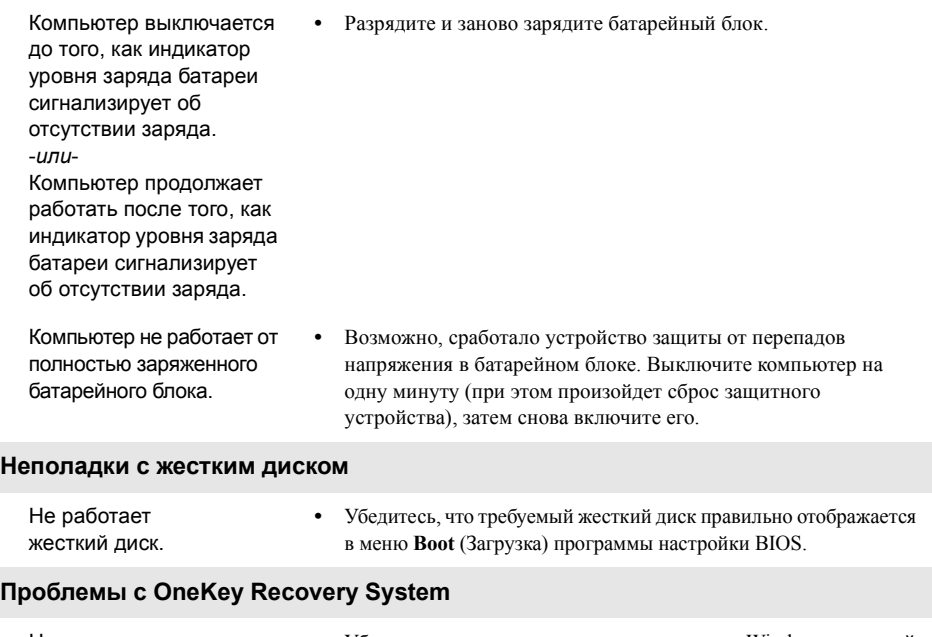

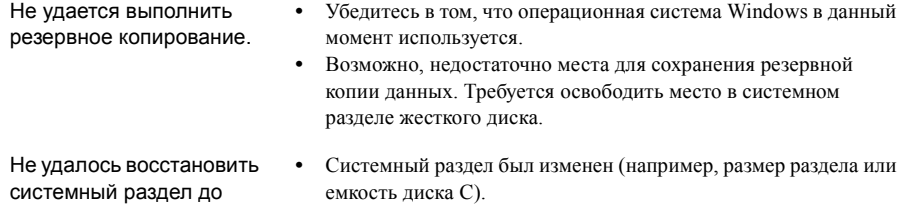

**24**

# **Глава 3. Устранение неполадок**

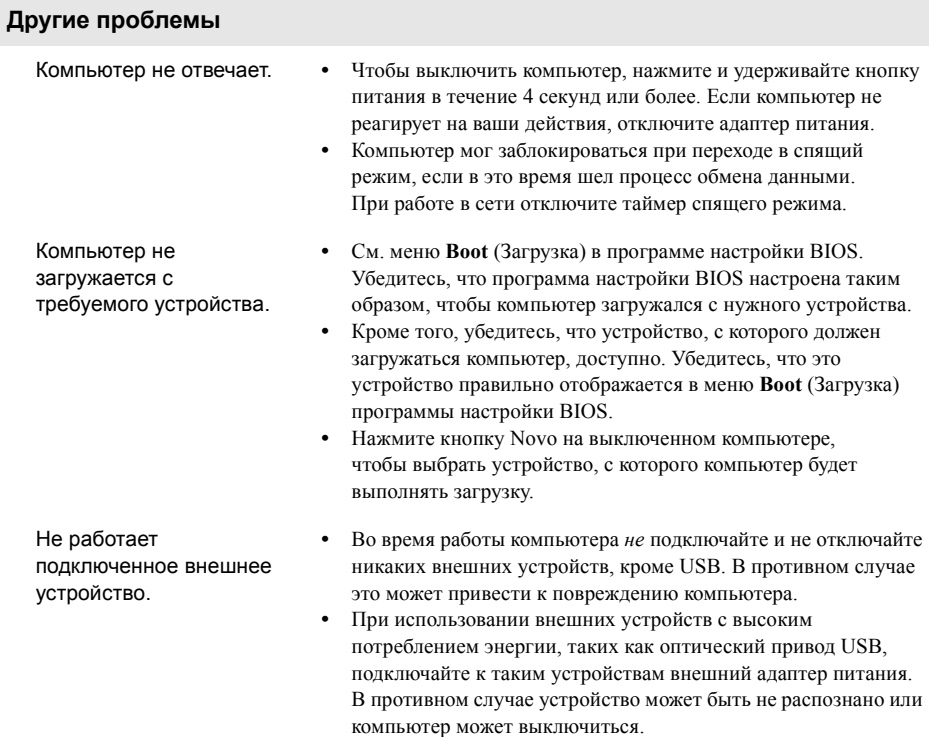

# <span id="page-32-0"></span>**Приложение A. Инструкции CRU**

### **Примечания.**

- **•** Иллюстрации, используемые в приложении, относятся к модели Lenovo ideapad 500-15ISK, если не указано иное.
- **•** Следующие действия, касающиеся обновления или замены устройств, идентичны для моделей Lenovo ideapad 500-14ISK/ideapad 500-15ISK.

# <span id="page-32-1"></span>**• - Удаление клавиатуры**

Чтобы удалить клавиатуру, выполните следующие действия.

- 1 Выключите компьютер. Отсоедините от компьютера адаптер питания и все кабели.
- 2 Закройте дисплей и переверните компьютер.
- **3** Открутите винты крепления клавиатуры  $1$ .

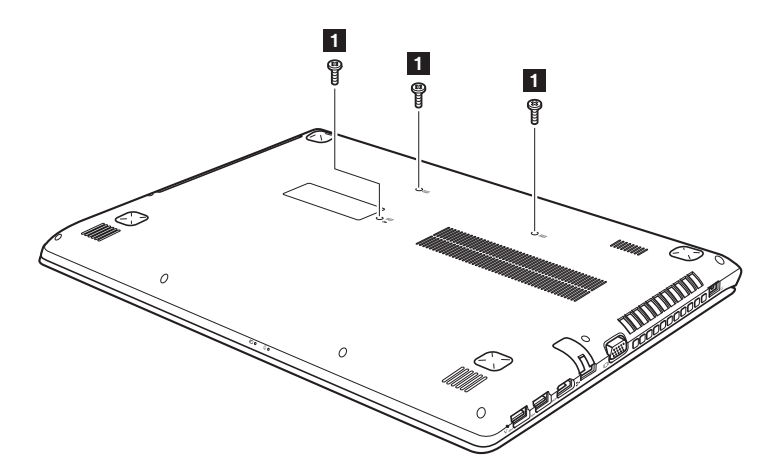

# **Lenovo ideapad 500-15ISK**

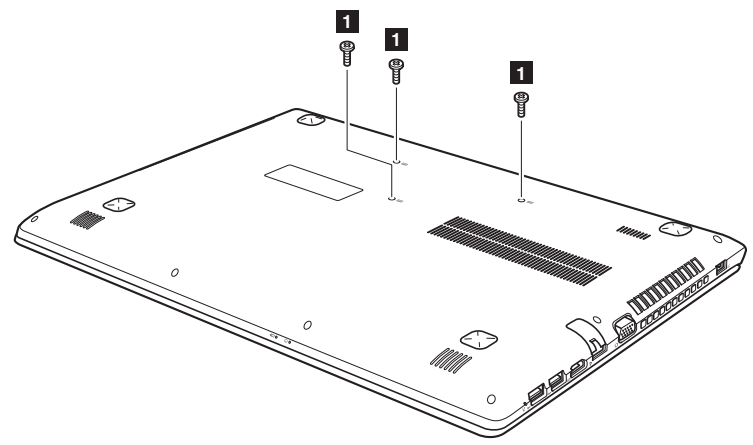

Переверните компьютер и откройте дисплей компьютера.

 Для нажатия этой кнопки через отверстия для винта на задней крышке можно использовать скрепку или похожий предмет без острого конца.

Ослабьте вручную крепления клавиатуры **2**, а затем слегка приподнимите ее **3**.

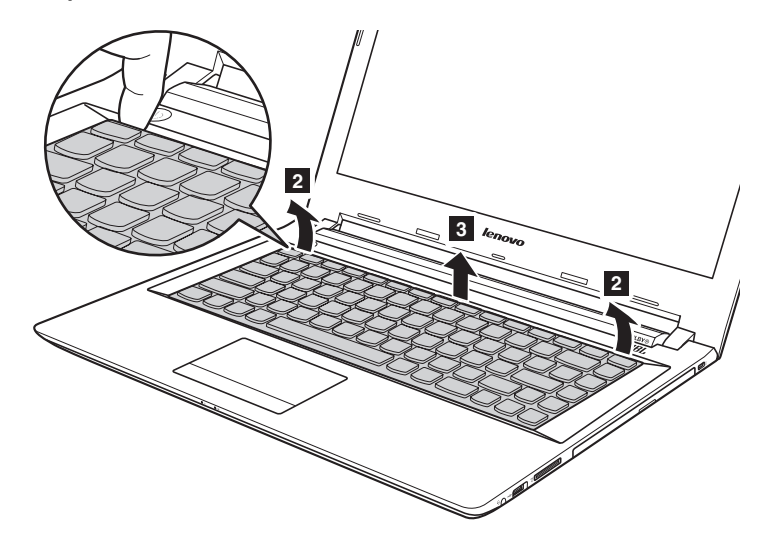

Приложение A. Инструкции CRU

Lenovo ideapad 500-15ISK

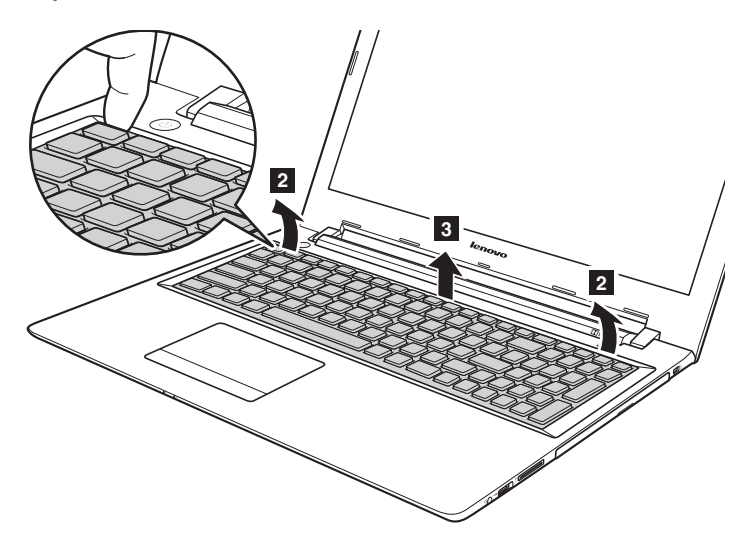

• Передвиньте соединители в направлениях, указанных стрелками 4 и 5. Затем снимите клавиатуру.

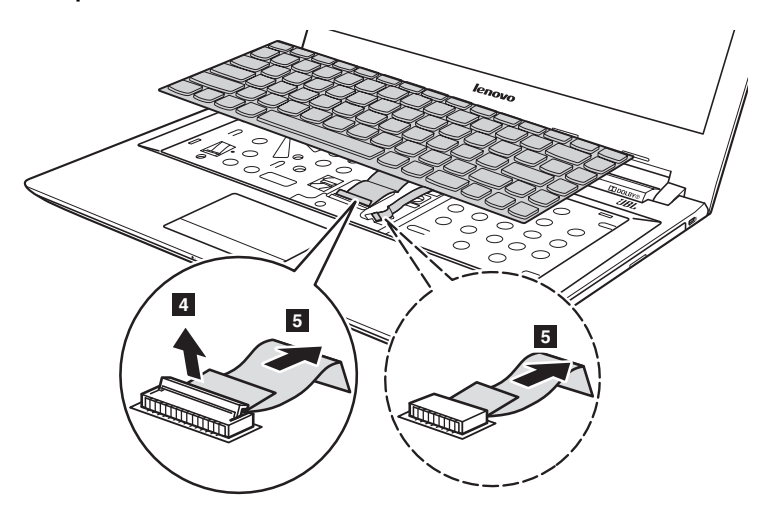

# **Lenovo ideapad 500-15ISK**

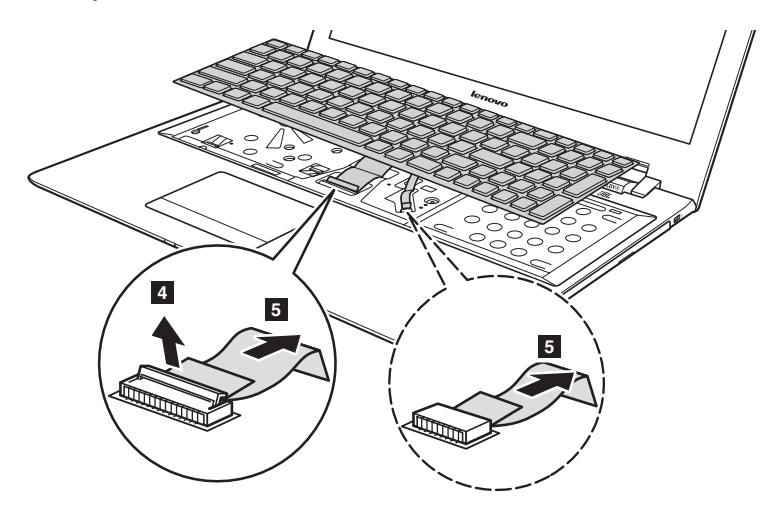

**Примечание.** Некоторые модели не оснащены кабелем подсветки клавиатуры (прочерк в соответствующем поле).

# <span id="page-36-0"></span>**■■** Снятие оптического привода-

# **Lenovo ideapad 500-14ISK**

Чтобы снять оптический привод, выполните следующие действия.

- **•** Открутите винт, показанный на рисунке  $\blacksquare$ . **2** Аккуратно потяните на себя оптический привод  $2$ . **1 2 COLLEGE OF THE OWNER**
- **3** Выкрутите винты **3**, а затем выньте держатель оптического привода в направлении, указанном стрелкой 4.

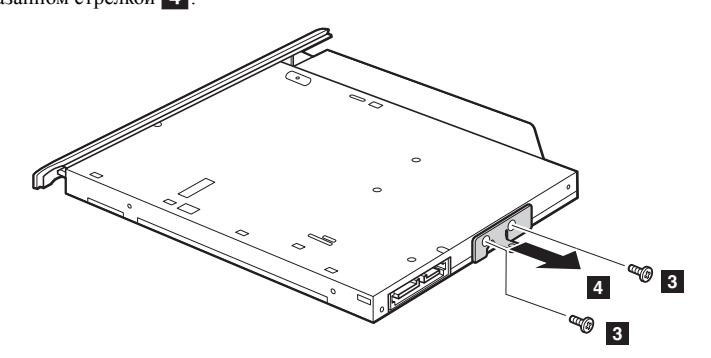

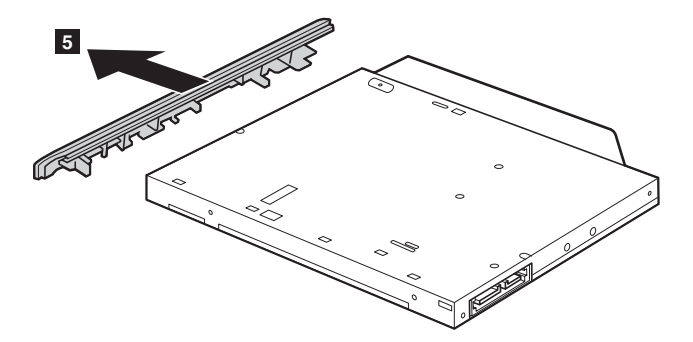

4 Аккуратно выньте рамку оптического привода в направлении, указанном стрелкой 5.

**Lenovo ideapad 500-15ISK**

Чтобы снять оптический привод, выполните следующие действия.

- 1 Удаление клавиатуры. [Дополнительные](#page-32-1) сведения см. в разделе «Удаление клавиатуры» на стр. 26.
- **2** Открутите винт, показанный на рисунке  $1$ .
- $\bullet$  Аккуратно потяните на себя оптический привод 2.

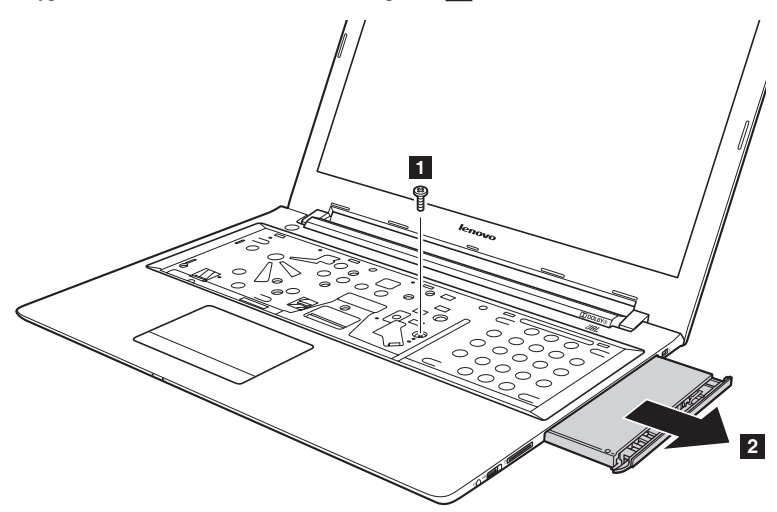

# **Приложение A. Инструкции CRU**

**4** Выкрутите винты  $\overline{3}$ , а затем выньте держатель оптического привода в направлении, указанном стрелкой 4.

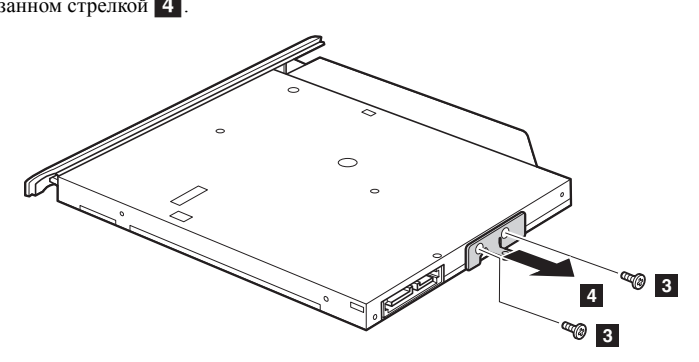

**•** Аккуратно выньте рамку оптического привода в направлении, указанном стрелкой 5.

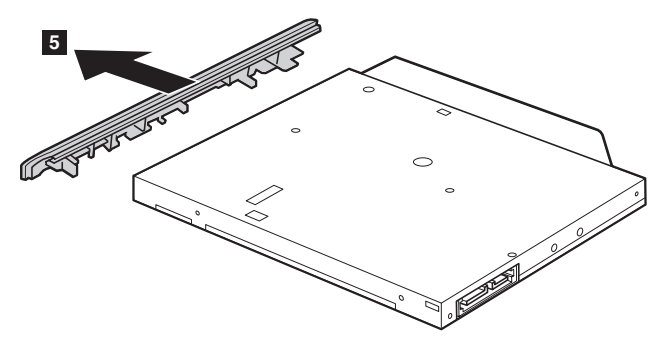

Следующая таблица содержит список компонентов, заменяемых пользователем (CRU), для данного компьютера, а также информацию о том, где можно получить инструкции по замене этих компонентов.

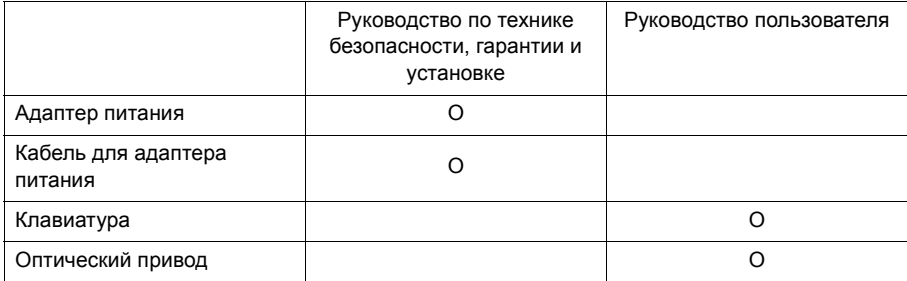

# <span id="page-39-0"></span>**Товарные знаки**

Следующие термины являются товарными знаками или зарегистрированными товарными знаками компании Lenovo в Российской Федерации и/или других странах.

Lenovo OneKey ideapad

Microsoft и Windows являются товарными знаками Microsoft Corporation в США и/или других странах.

Прочие названия компаний, наименования товаров или услуг могут быть товарными знаками или знаками обслуживания других компаний.

@Lenovo China 2015

ru-RU<br>Rev. AA00

# Обратите внимание!

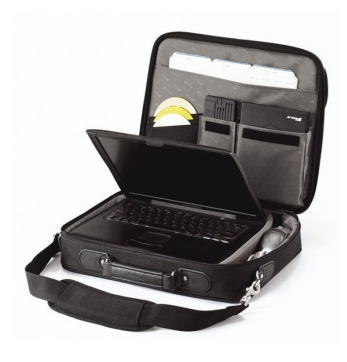

[Сумки для ноутбуков](https://www.moyo.ua/acsessor/acsessor_for_comp/bags/?utm_source=PDF&utm_medium=cpc&utm_campaign=LENOVO%20IdeaPad%20500-15ISK%20Core%20i5%206200U)

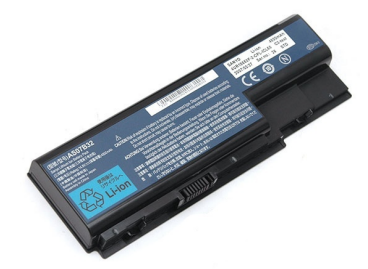

[Аккумуляторы для](https://www.moyo.ua/acsessor/acsessor_for_comp/batteries/?utm_source=PDF&utm_medium=cpc&utm_campaign=LENOVO%20IdeaPad%20500-15ISK%20Core%20i5%206200U)  ноутбуков

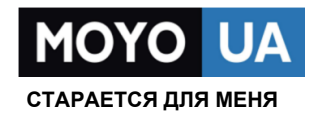

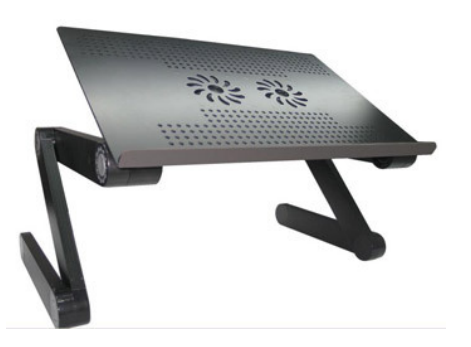

[Подставки для](https://www.moyo.ua/acsessor/acsessor_for_comp/stands/?utm_source=PDF&utm_medium=cpc&utm_campaign=LENOVO%20IdeaPad%20500-15ISK%20Core%20i5%206200U)  ноутбуков

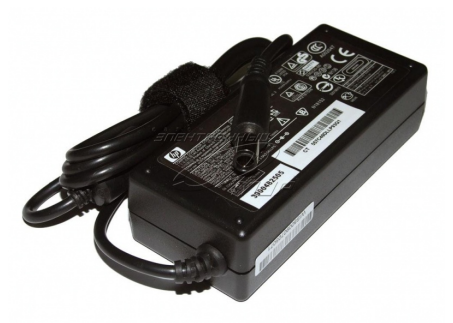

Блоки питания, [зарядные устройства](https://www.moyo.ua/acsessor/acsessor_for_comp/power_unit/?utm_source=PDF&utm_medium=cpc&utm_campaign=LENOVO%20IdeaPad%20500-15ISK%20Core%20i5%206200U)  для ноутбуков

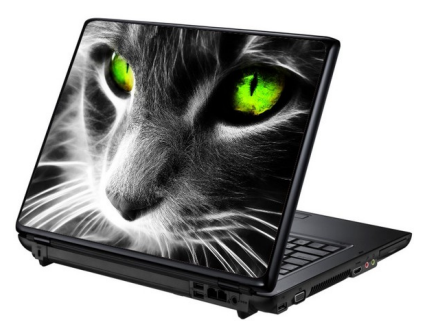

[Наклейки для](https://www.moyo.ua/acsessor/acsessor_for_comp/stickers/?utm_source=PDF&utm_medium=cpc&utm_campaign=LENOVO%20IdeaPad%20500-15ISK%20Core%20i5%206200U)  ноутбуков

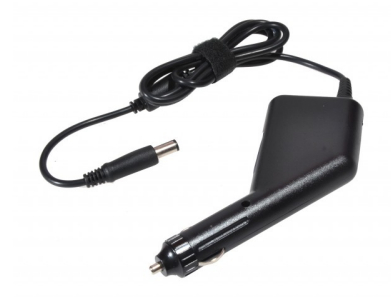

[Автоадаптеры](https://www.moyo.ua/acsessor/acsessor_for_comp/autoadapter/?utm_source=PDF&utm_medium=cpc&utm_campaign=LENOVO%20IdeaPad%20500-15ISK%20Core%20i5%206200U)